## Quick Start Guide – What do I do once I've created account?

#### Contact Us:

800-240-8210

Support@CostEstimator.com

#### **Dashboard**

Your starting page will be your dashboard page – this is where all of your projects will show up. To create your first project select "Create Project +"

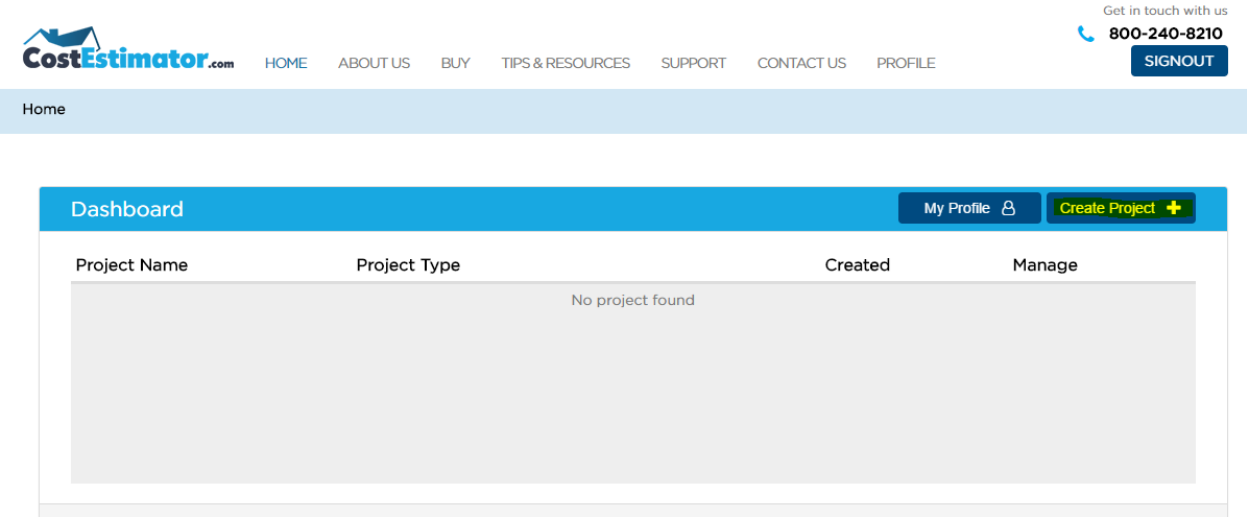

### "Create Project +"

Enter as little or as much information as you want about the project. The \* fields are required. The "Zip" field and "Book Type" are the most important fields:

"Zip" - This is what is used to calculate the costs of your items.

"Book Type" – There are four types of books that you can select from to start your project.

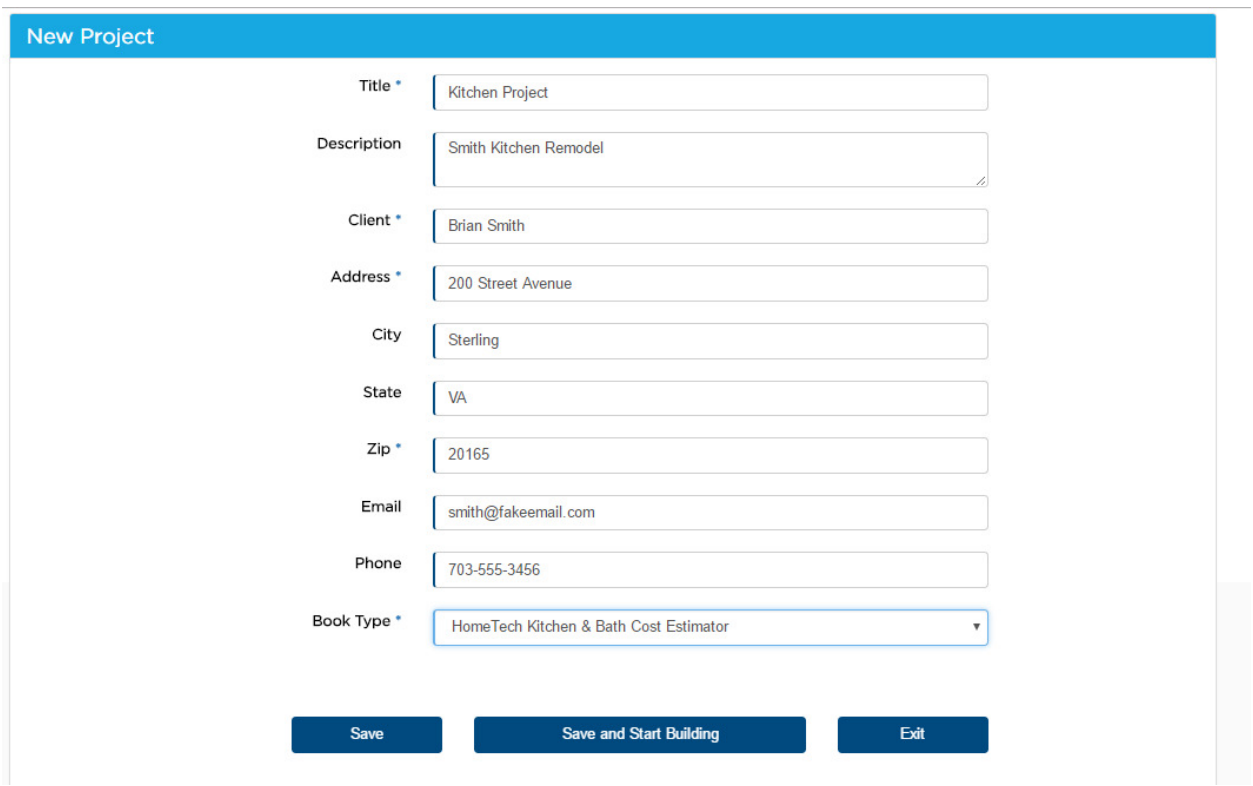

Save your project and you'll see it appear on your project dashboard.

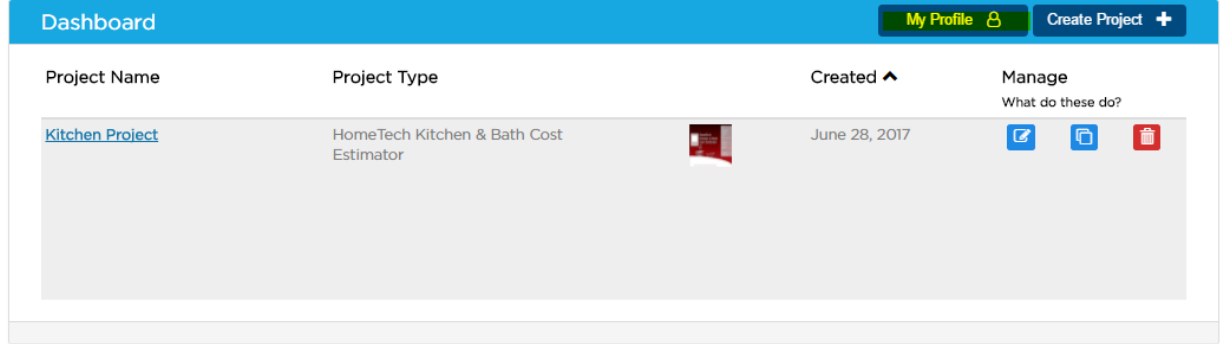

# My Profile

You can customize your downloadable PDF estimates with information about your company. Select "My Profile" and add information about your company along with a company logo. This information will show up on your custom PDF estimates.

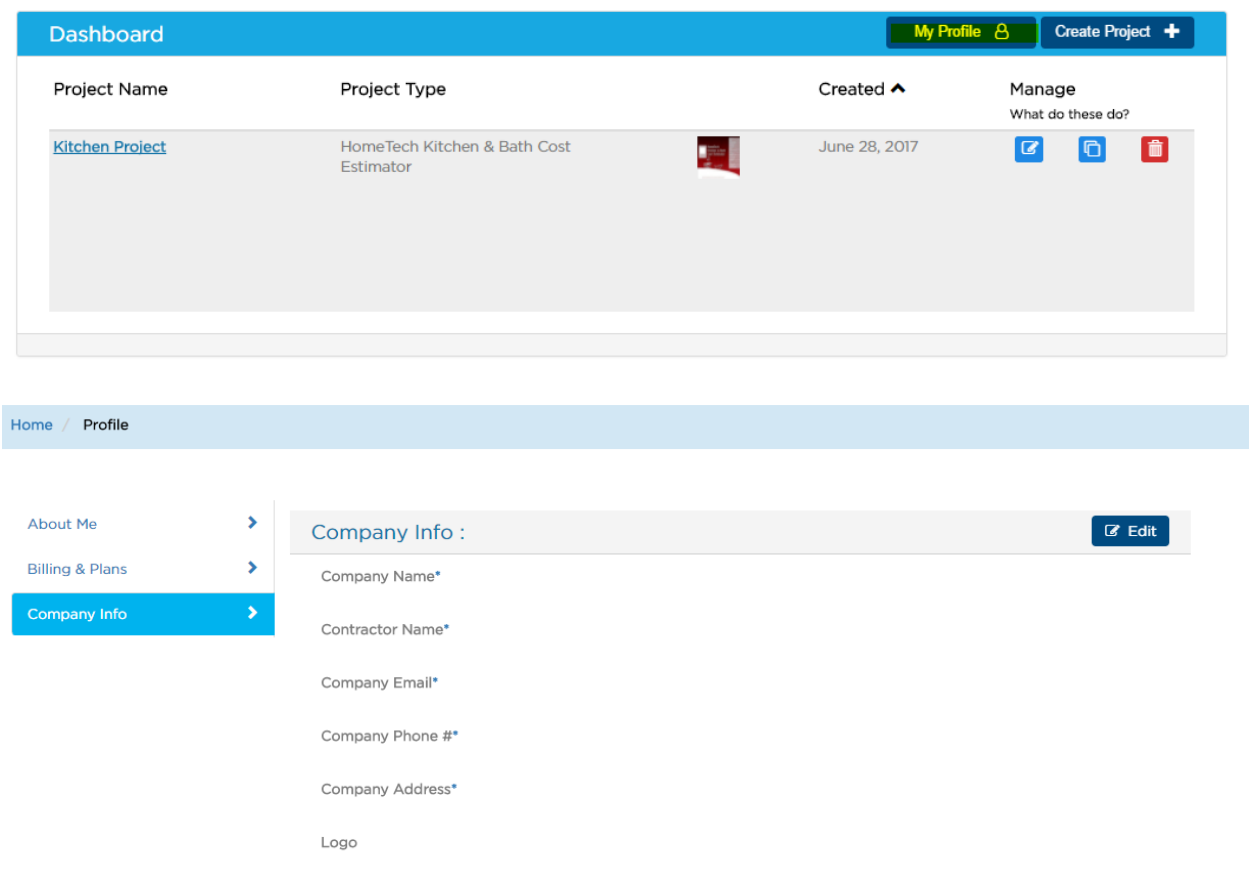

## Project Management

Edit – You can edit project details

Copy – You can make a copy of your project

Delete – You can delete your project (Be careful – it's gone after this!)

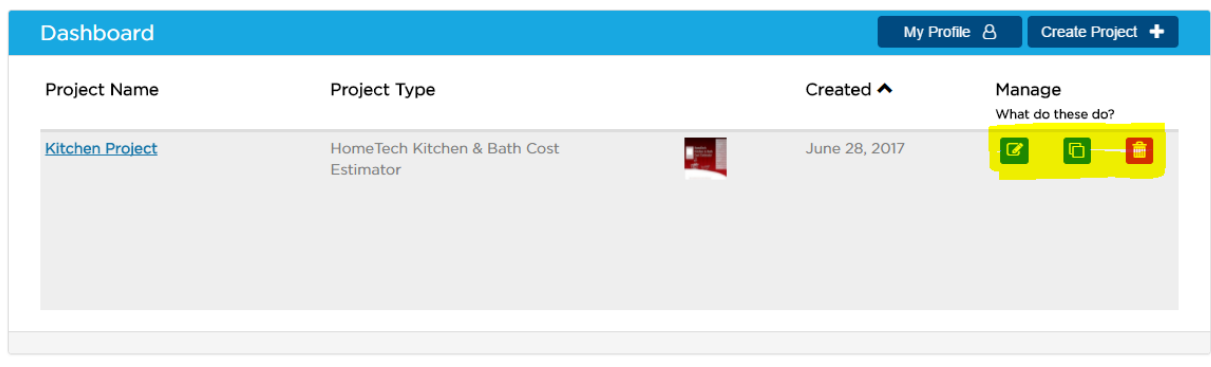

## Add Items

Click on your project from the dashboard and then select "Add Item(s)

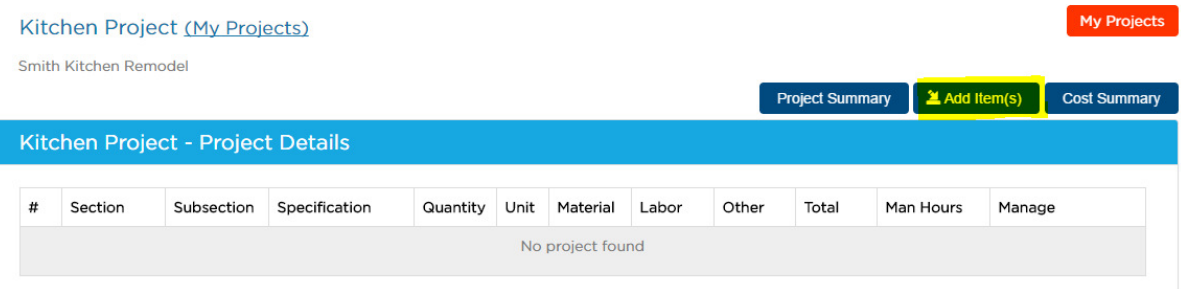

#### Kitchen Project - Cost Sheet Summary

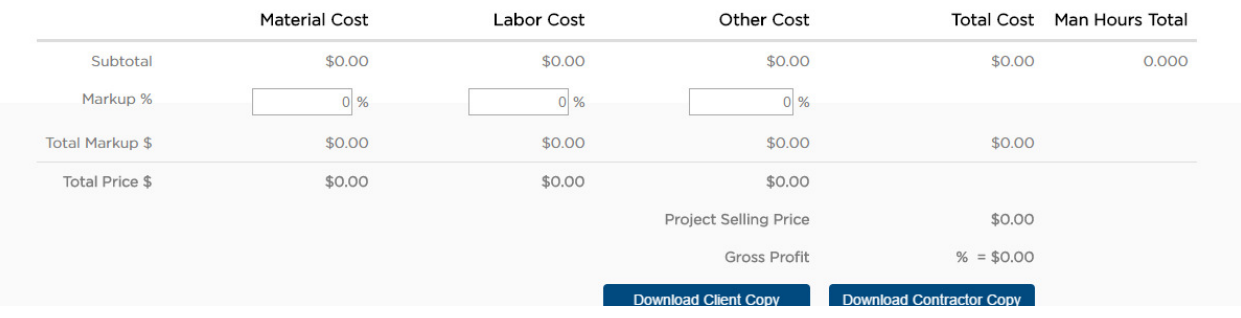

Select your section on the left and then select the items you want to add – note that it is automatically saving and un-saving when you check/uncheck items on the right – no need to click any save buttons to save time!. There is also a powerful "Search" feature!

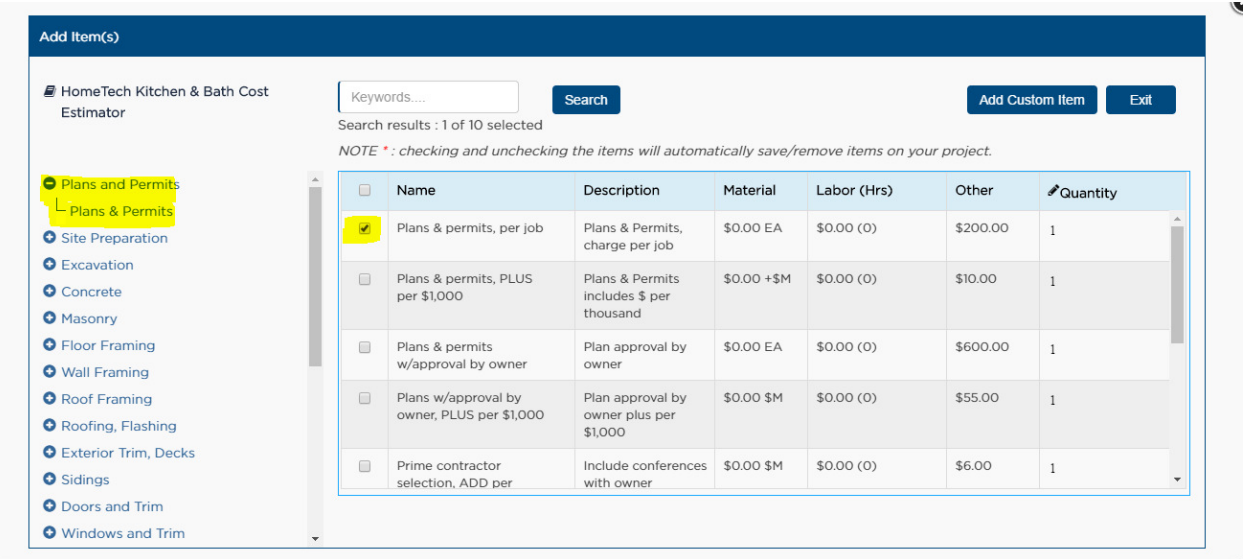

You can change the quantity of the amounts by selecting the counter at the right.

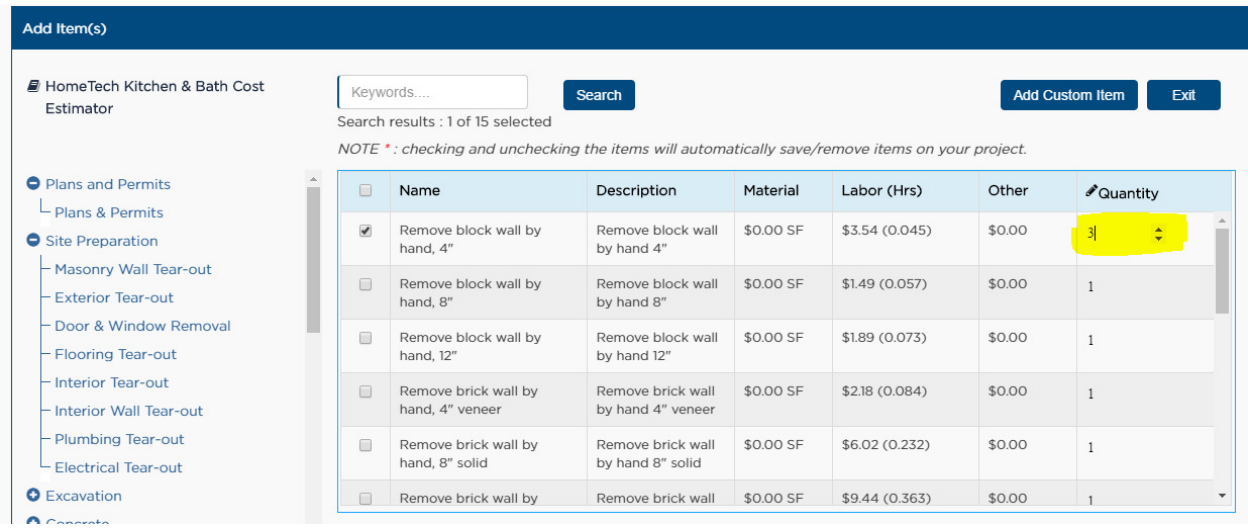

# Add Custom Items

If you need to add in your own custom items, you can do that also! Select "Add Custom Item" below

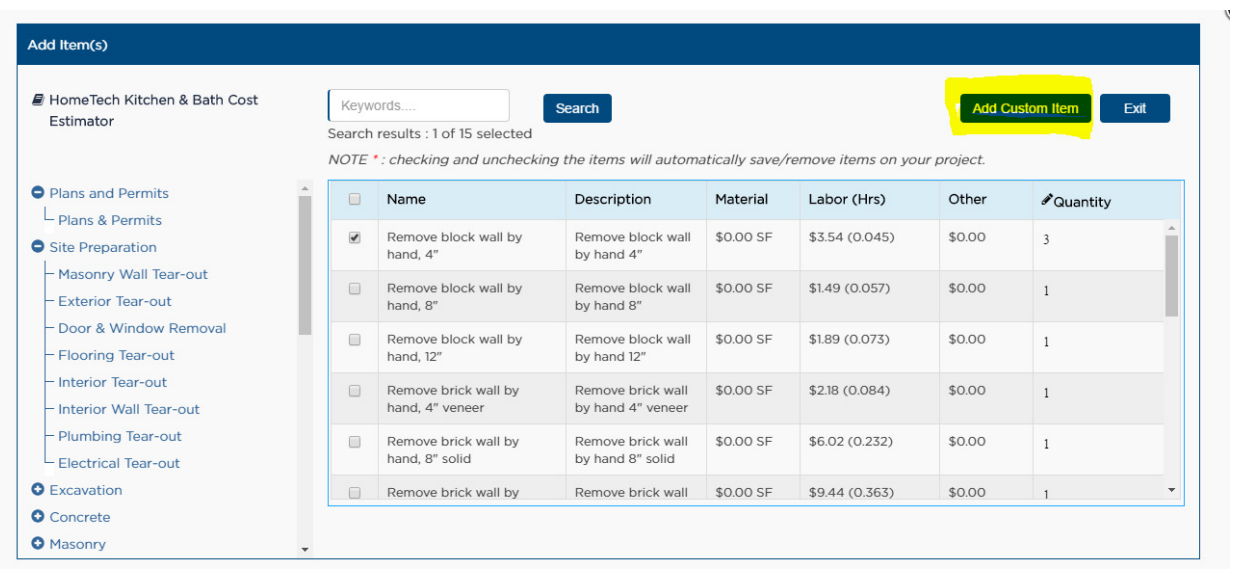

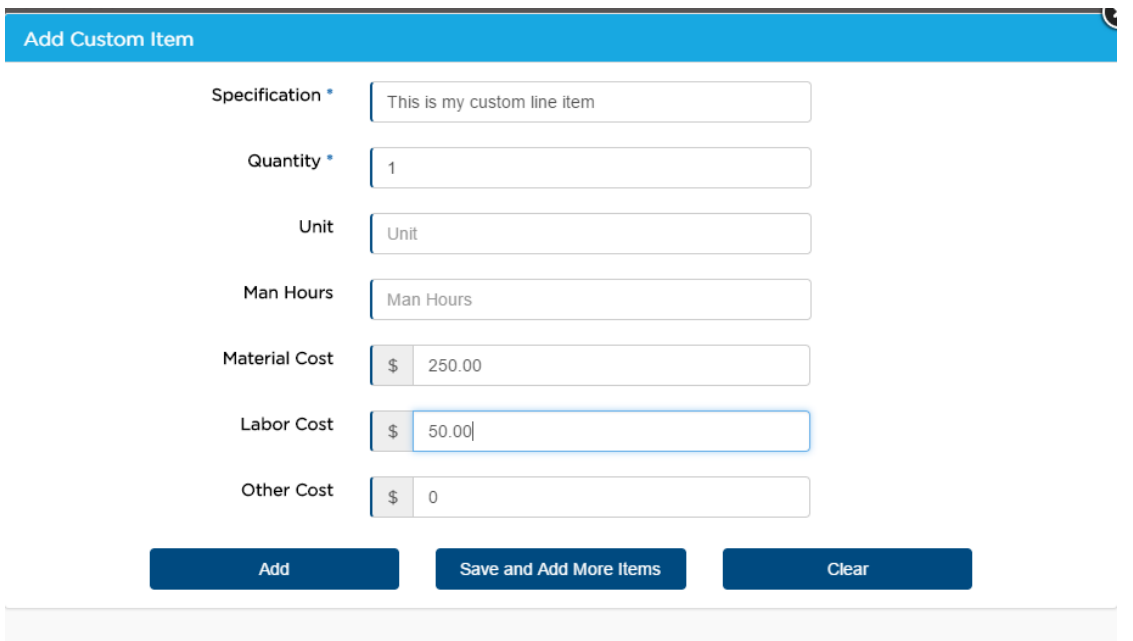

Once you added your items, they will show up on the Details page. The values will show up under the "Cost Summary". (See below under Cost Summary section)

#### Cost Summary

The cost summary will break out the estimate according to your material, labor and other cost. You can add a % markup value that you wish to use for your project and the total markup \$ will be displayed.

Download a copy of the estimate in either a contractor version or a client version (no markup amounts displayed) and you are ready to engage your client!

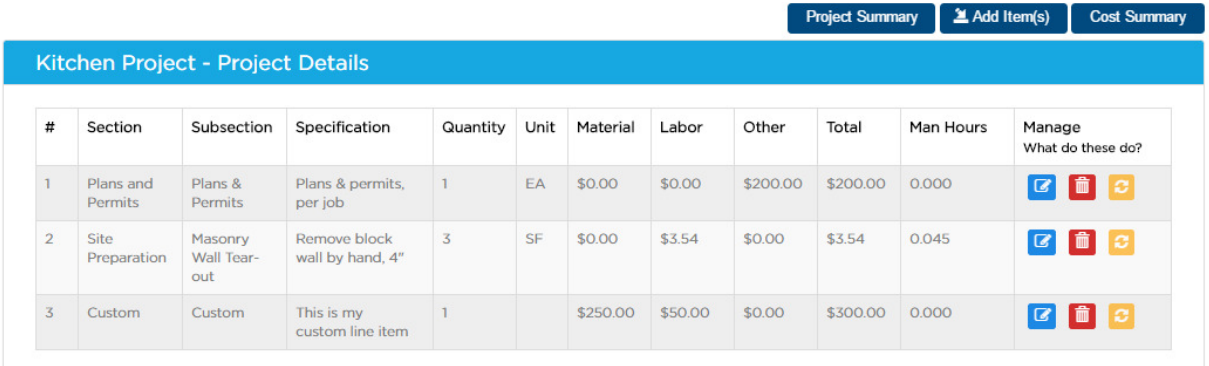

#### Kitchen Project - Cost Sheet Summary

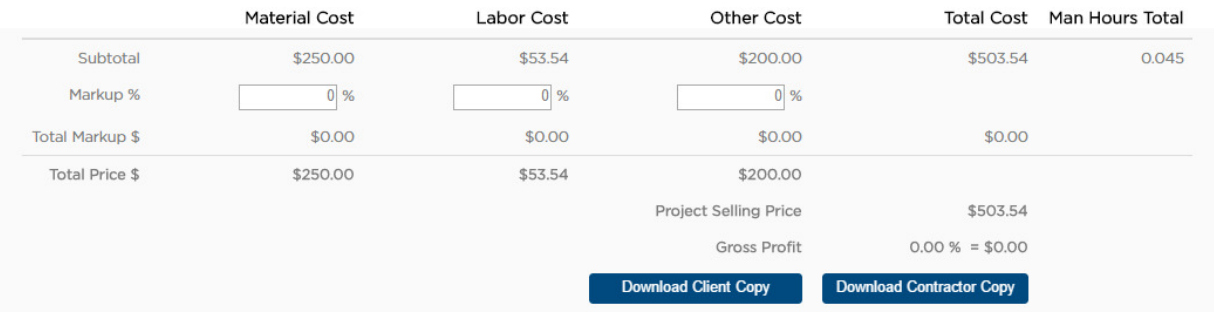